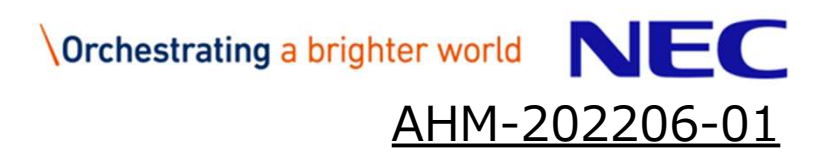

# 案件情報(工期、金額)変更マニュアル

## ※受注者様向け

#### 日本電気株式会社

e NEC Corporation 2021

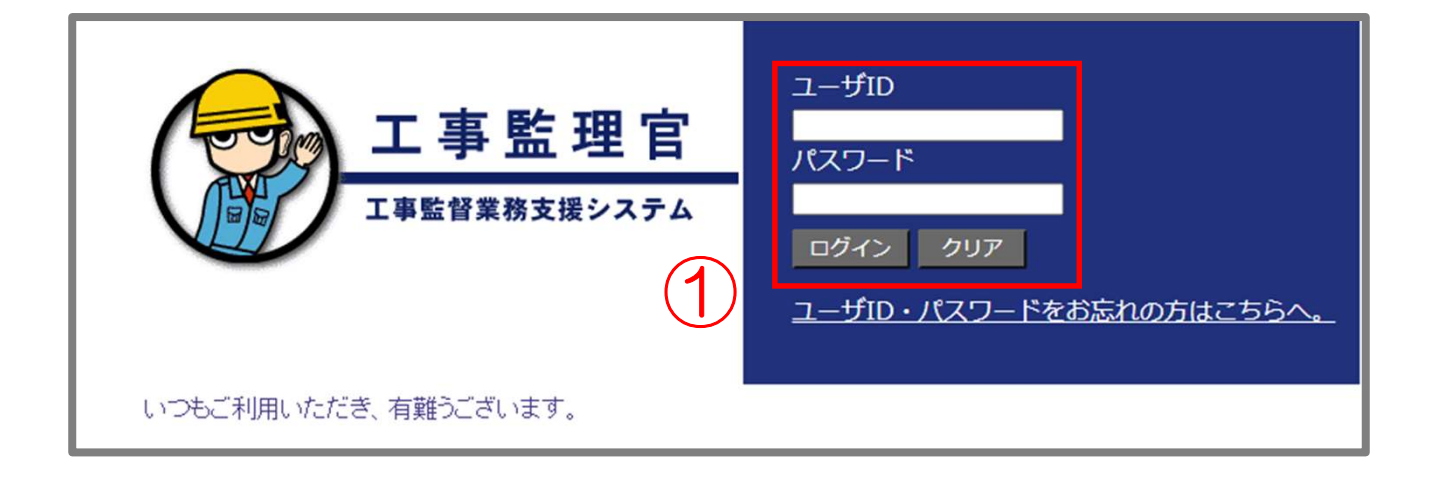

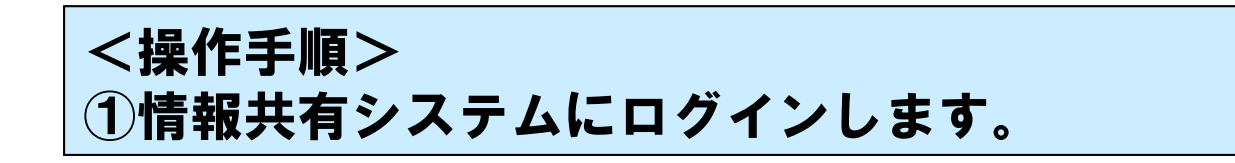

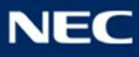

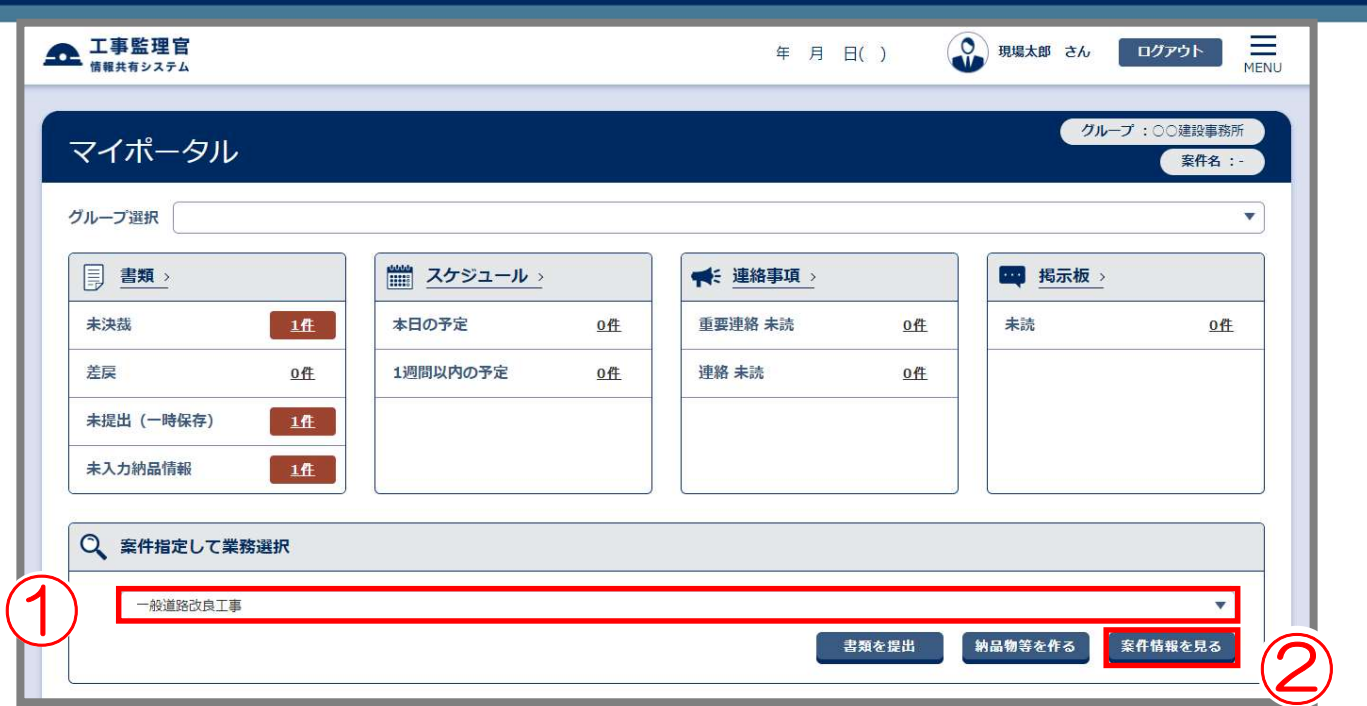

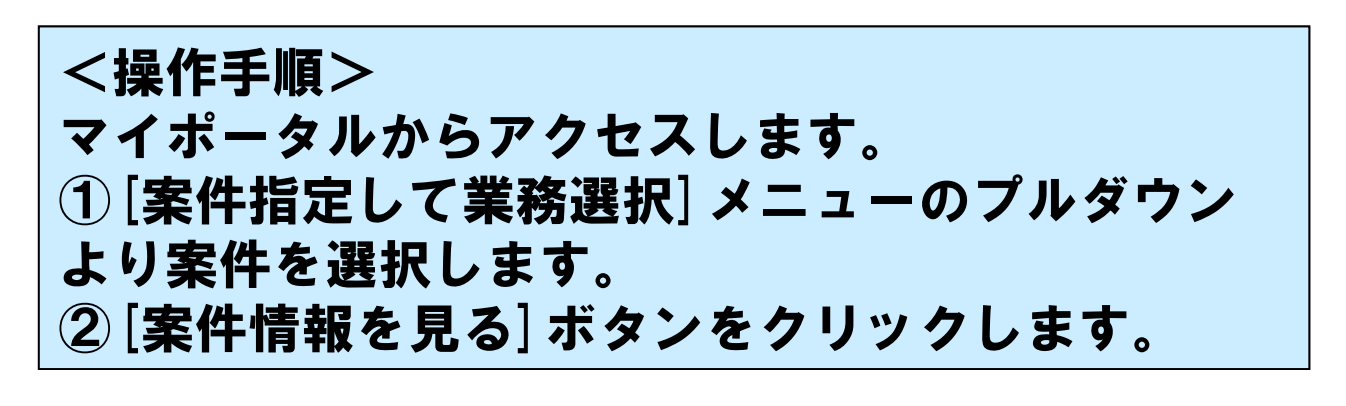

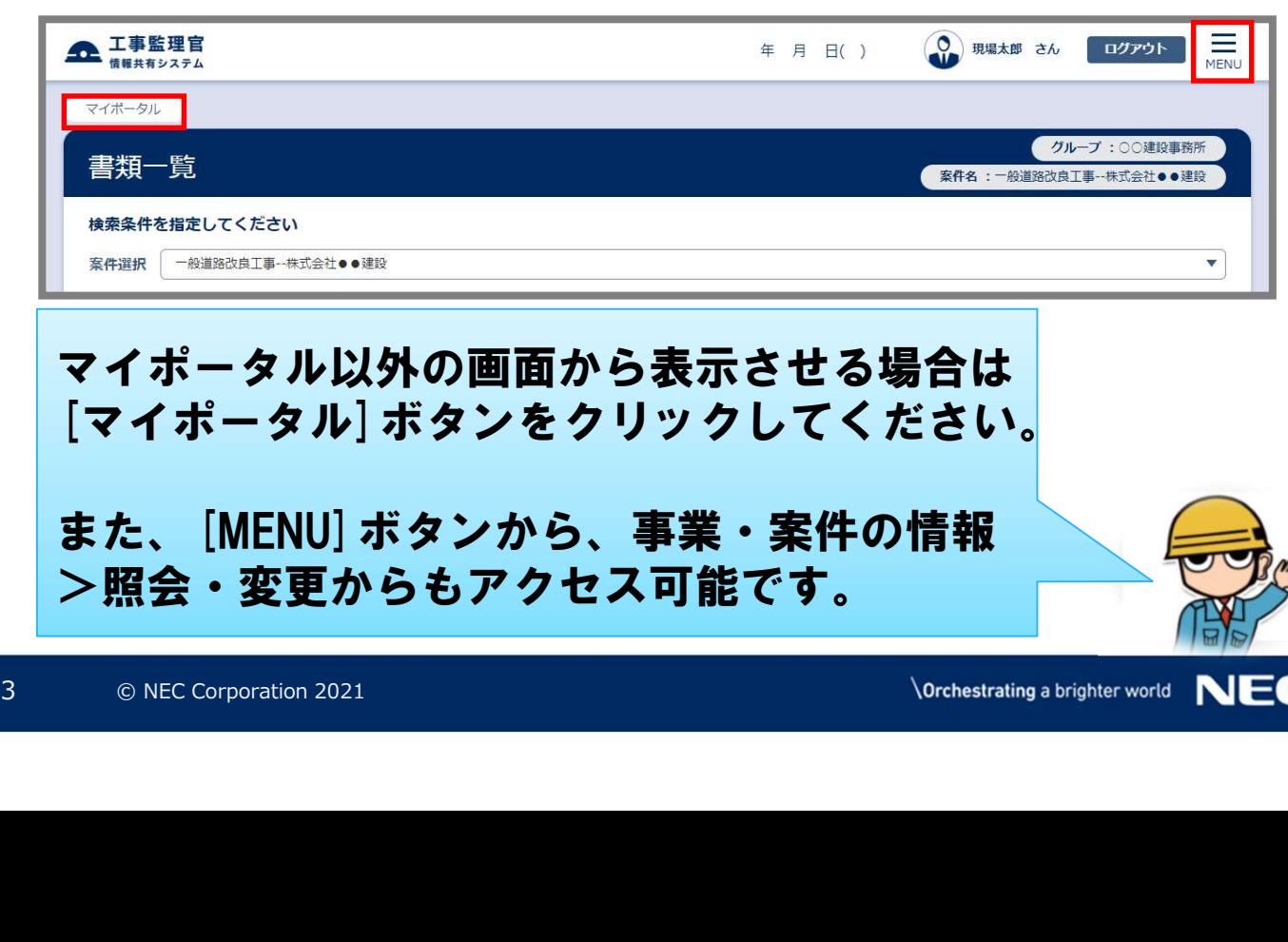

マイポータル以外の画面から表示させる場合は [マイポータル]ボタンをクリックしてください。

また、[MENU]ボタンから、事業・案件の情報 >照会・変更からもアクセス可能です。

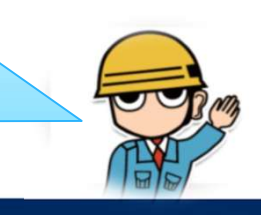

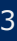

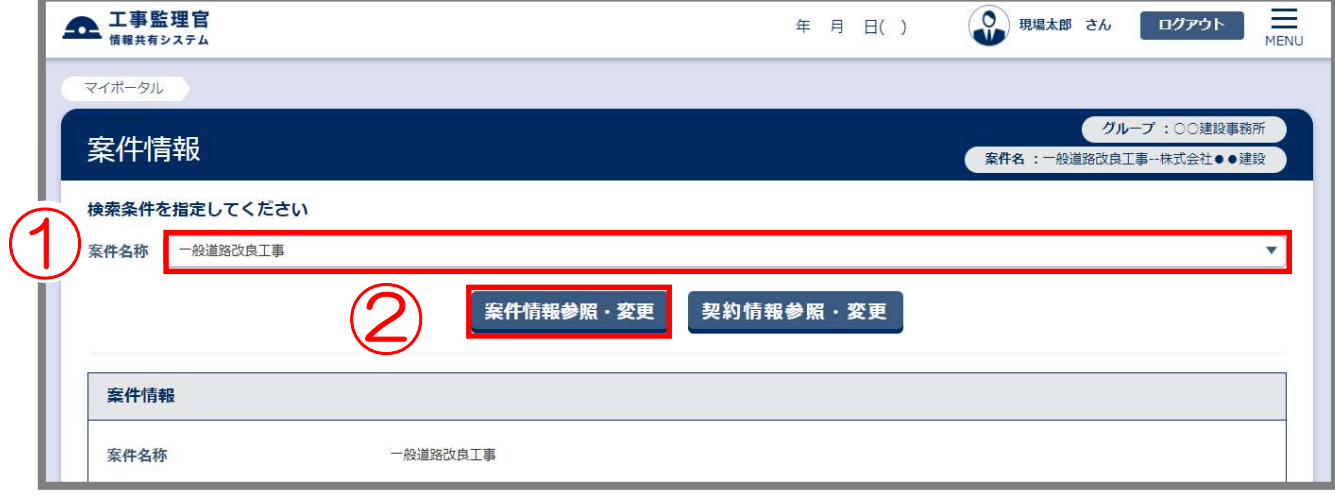

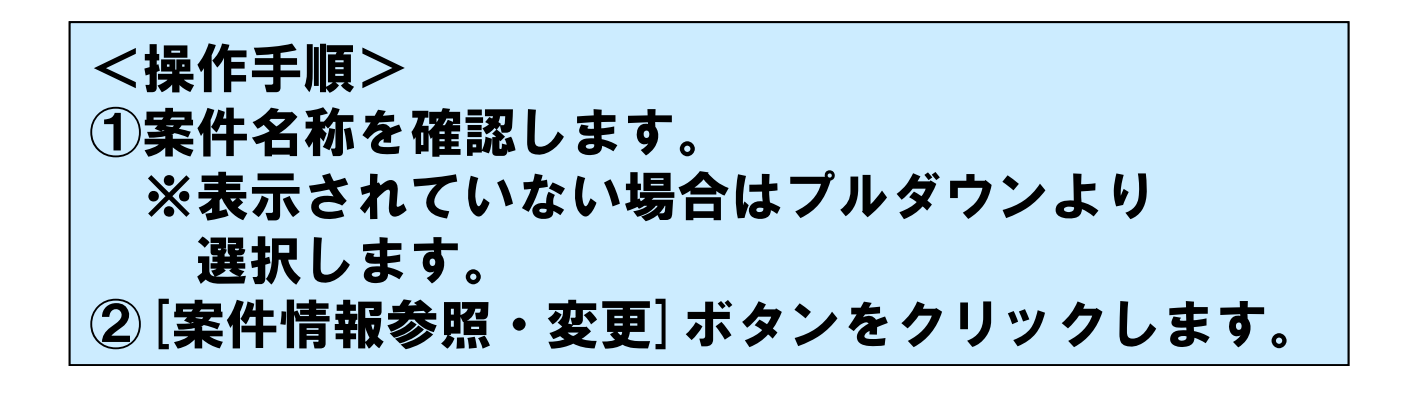

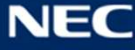

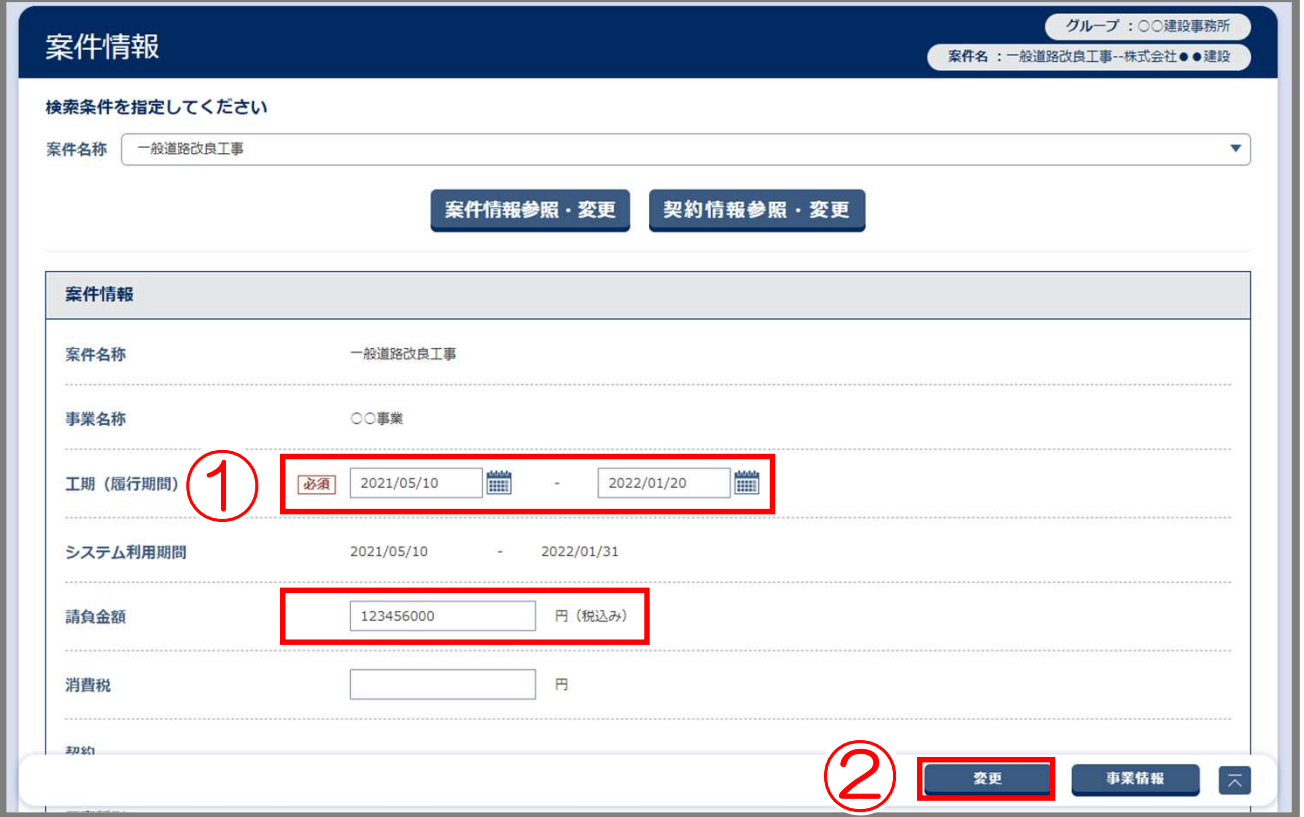

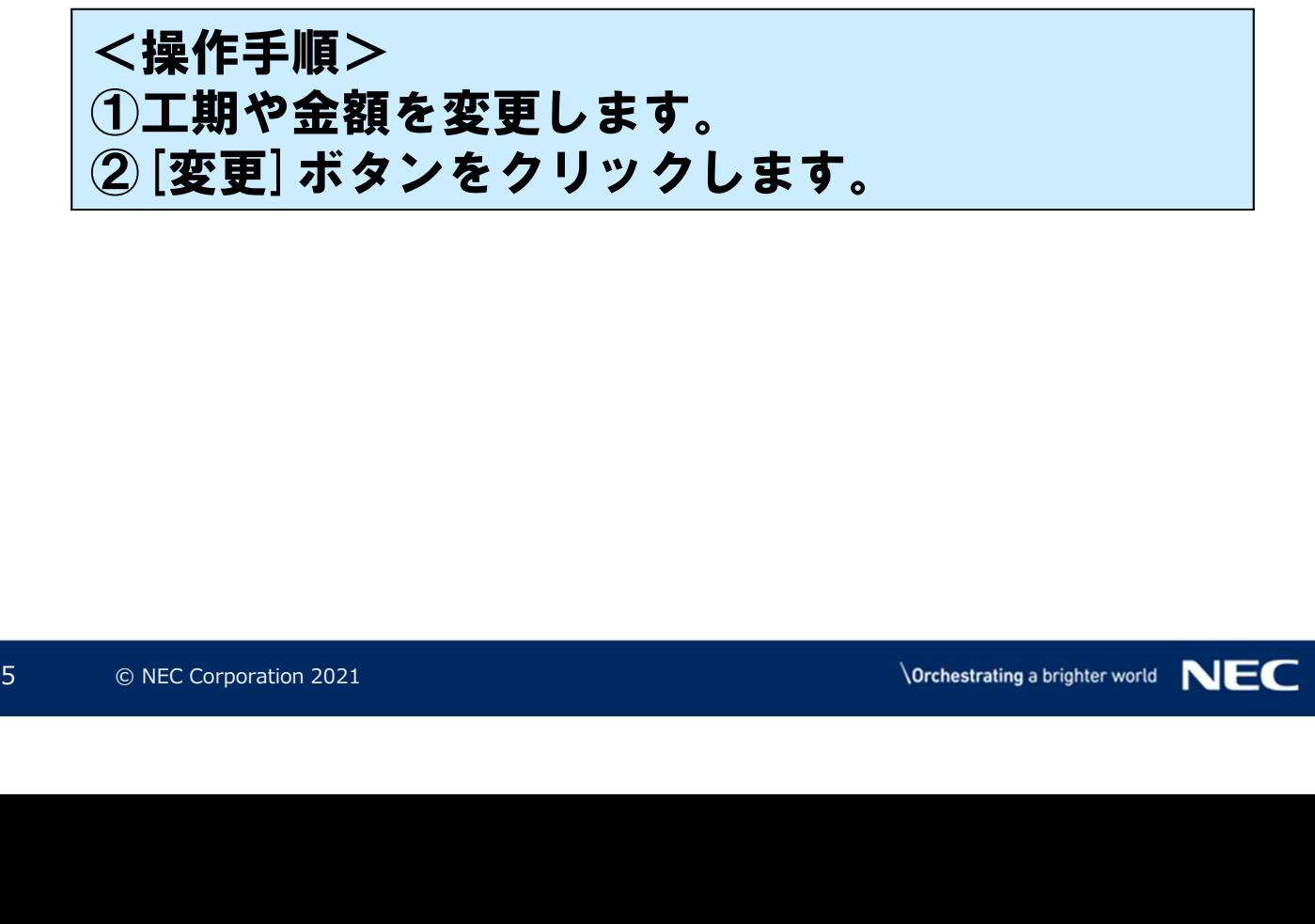

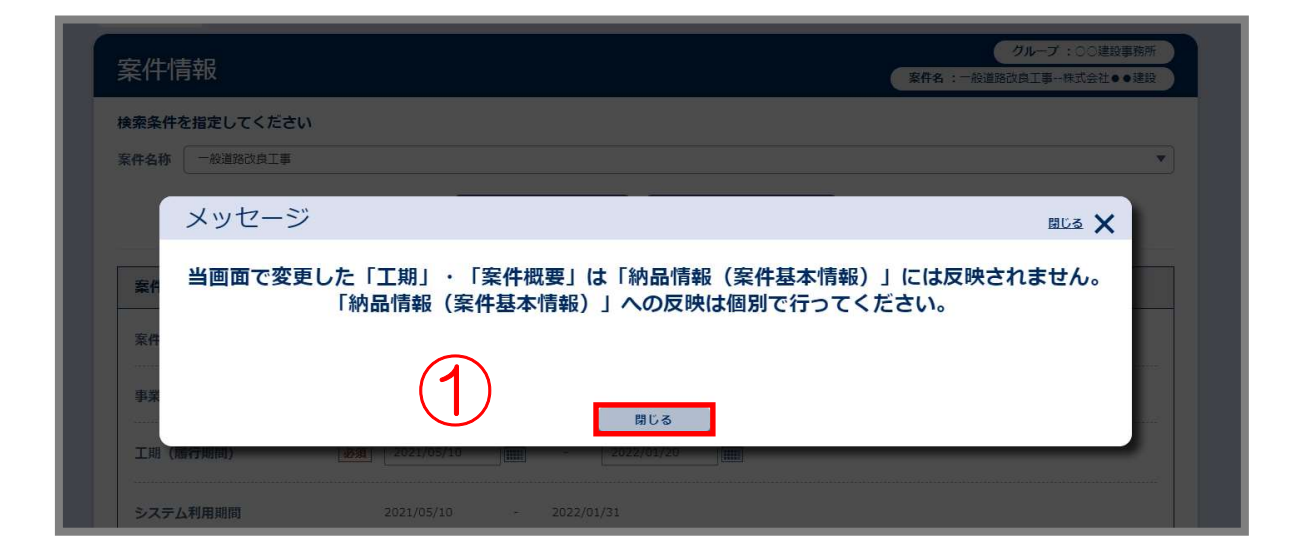

納品情報(案件基本情報)の変更を別途行うよう 注意メッセージが表示されます。

<操作手順> ①確認後[閉じる]ボタンをクリックします。

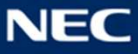

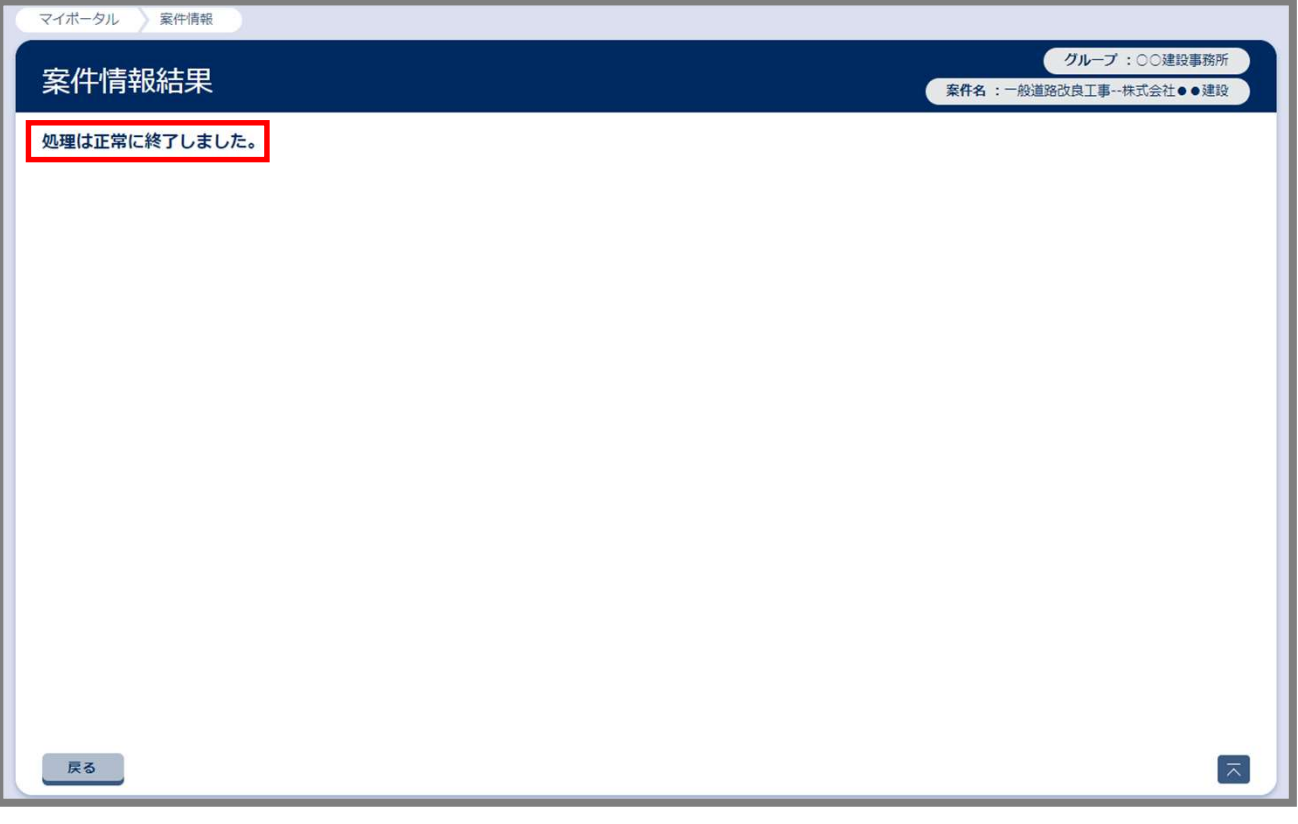

「処理は正常に終了しました。」と、 画面に表示されたことを確認します。

以上で、案件情報(工期・金額)の変更手続きは 完了しました。

案件情報が変更されていることを照会・より確認してください。<br>ぶ工期を延長された場合、必要に応じて(契約期間)も延長してください。<br>(契約期間)も延長してください。<br><sub>○NEC Corporation 2021</sub> 案件情報が変更されていることを照会・変更画面 より確認してください。

※工期を延長された場合、必要に応じてご利用期間 (契約期間)も延長してください。